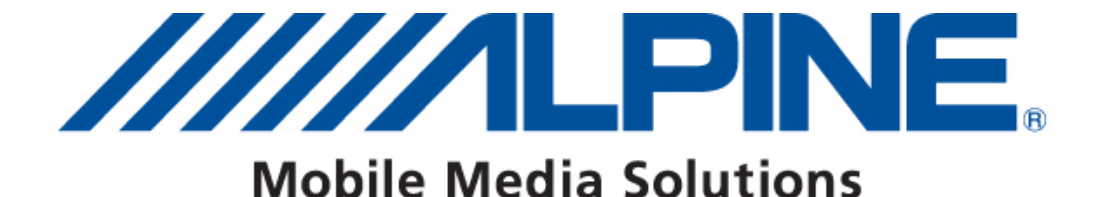

# Bluetooth® Software Update User's Guide

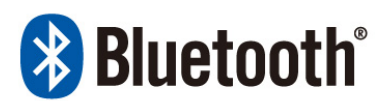

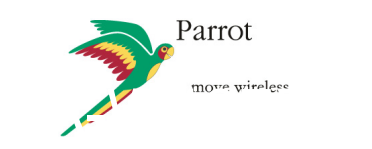

Type B: CDE-125BT/-126BT, CDE-113BT/-114BT, CDE-103BT/-104BTi, INA-W910R, KCE-250BT

Type D: KCE-400BT, iXA-W407BT

**ALPINE ELECTRONICS GmbH** 

Wilhelm-Wagenfeld-Straße 1-3, 80807 München, Germany Phone 089-32 42 640

ALPINE ITALIA S.p.A.

Viale C. Colombo 8, 20090 Trezzano Sul Naviglio (MI), Italy Phone 02-484781

### ALPINE ELECTRONICS OF U.K., LTD.

**Alpine House** Fletchamstead Highway, Coventry CV4 9TW, U.K. Phone 0870-33 33 763

ALPINE ELECTRONICS DE ESPAÑA, S.A. Portal de Gamarra 36, Pabellón, Pabellón, 32 01013 Vitoria (Alava)-APDO 133, Spain Phone 945-283588

#### ALPINE ELECTRONICS FRANCE S.A.R.L.

(RCS PONTOISE B 338 101 280) 98, Rue de la Belle Etoile, Z.I. Paris Nord II, B.P 50016, 95945 Roissy Charles De Gaulle Cedex, France Phone 01-48638989

### Introduction

This guidebook describes procedures for updating Bluetooth software. This is necessary in order to update the compatibility with new phones. Be sure to read the warning and procedures carefully before updating.

### Requirements

- The update software varies by model. Confirm the software before updating.
- Updating requires a computer with built-in Bluetooth or a Bluetooth dongle.
- Do not update Bluetooth software while driving.
- Do not turn off the vehicle's ACC or Head Unit power while updating. The update will not be performed correctly and the product may become unusable.
- Updating results in all user information being deleted: user settings, paired phones, and phonebook contacts.

## Confirmed Computer Configurations

### Operating System

- Microsoft Windows XP Professional Service Pack 2
- Microsoft Windows Vista Home Premium
- Microsoft Windows Vista Business

### Tested Computer Configurations

Intel Celeron M CPU 410 @ 1.46GHz 1.46GHz, 504MB RAM OS: Windows XP SP2 Stack: WIDCOMM 5.1.0.4200

Intel Core 2 Duo CPU T7100 @ 1.80GHz 1.79GHz, 984MB RAM OS: Windows XP SP2 Stack: WIDCOMM 5.1.0.1700

Intel Core 2 Duo CPU T7100 @ 1.80GHz 1.80GHz, 2039MB RAM OS: Windows Vista Business Stack: Microsoft 6.0.6000.16398 Intel Celeron CPU 1066MHz 1.06GHz, 240MB RAM OS: Windows XP SP2 Stack: WIDCOMM 5.1.0.3300

Intel Celeron M CPU 410 @ 1.46GHz 1.46GHz, 504MB RAM OS: Windows XP SP2 Stack: Microsoft 5.1.2600.2180

Intel Core 2 Duo CPU T7100 @ 1.80GHz 1.80GHz, 2039MB RAM OS: Windows Vista Business Stack: Microsoft 6.0.6000.16682

### Bluetooth Software Update Tool Installation

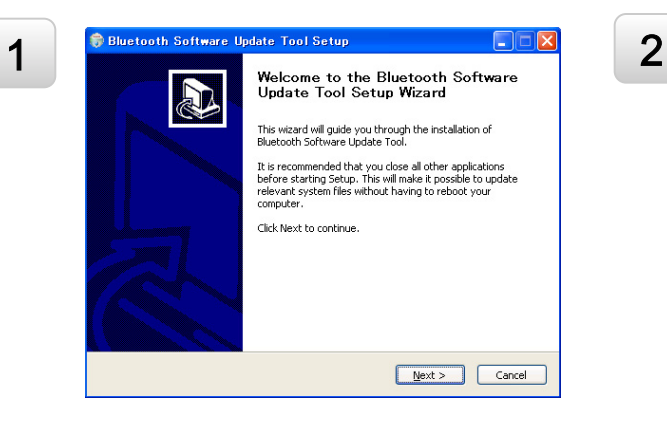

Open the "setup.exe" file and follow the instructions on the screen. Then press the "Next >" button.

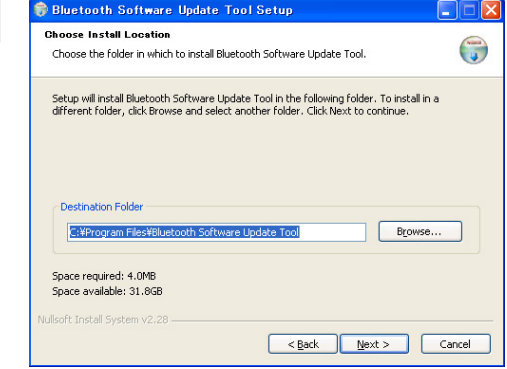

Press the "Next >" button when the following window appears.

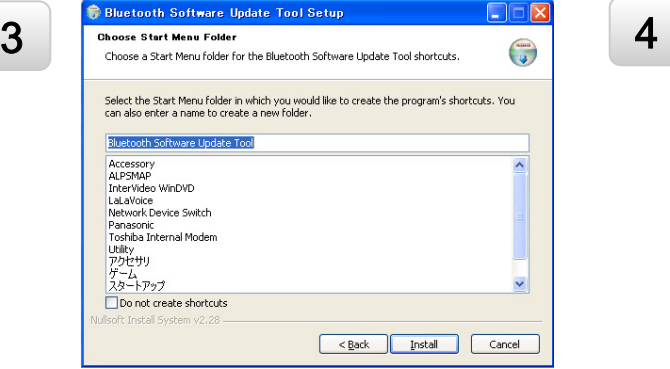

Select the folder where you want to install the "Bluetooth Software Update Tool", and press the "Next >" button. Select the "Start Menu" folder in which you want to create a shortcut for the update tool and press the "Install" button, or simply press the "Install" button if the preset directory is ok.

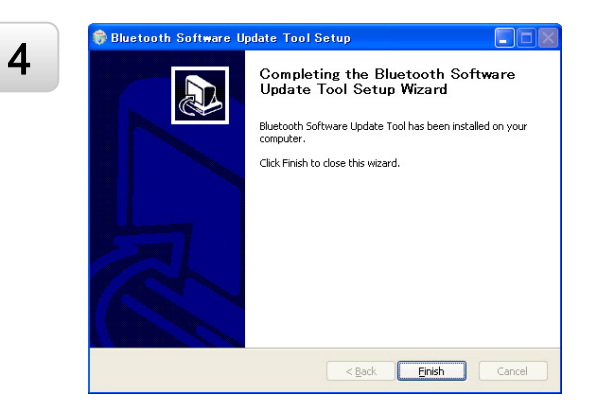

After the installation is finished, the next window will appear. Press the "Finish" button. Your update tool is now installed and ready to be used.

## Bluetooth Software Update

Prepare for Bluetooth software update.

- Park the vehicle in a safe place.
- Turn off the engine.

 $2$  Set the key position to ACC and turn on the Head Unit.

3

4

1

Set Bluetooth communication with the PC. But do not start "Bluetooth Software Update Tool" here.

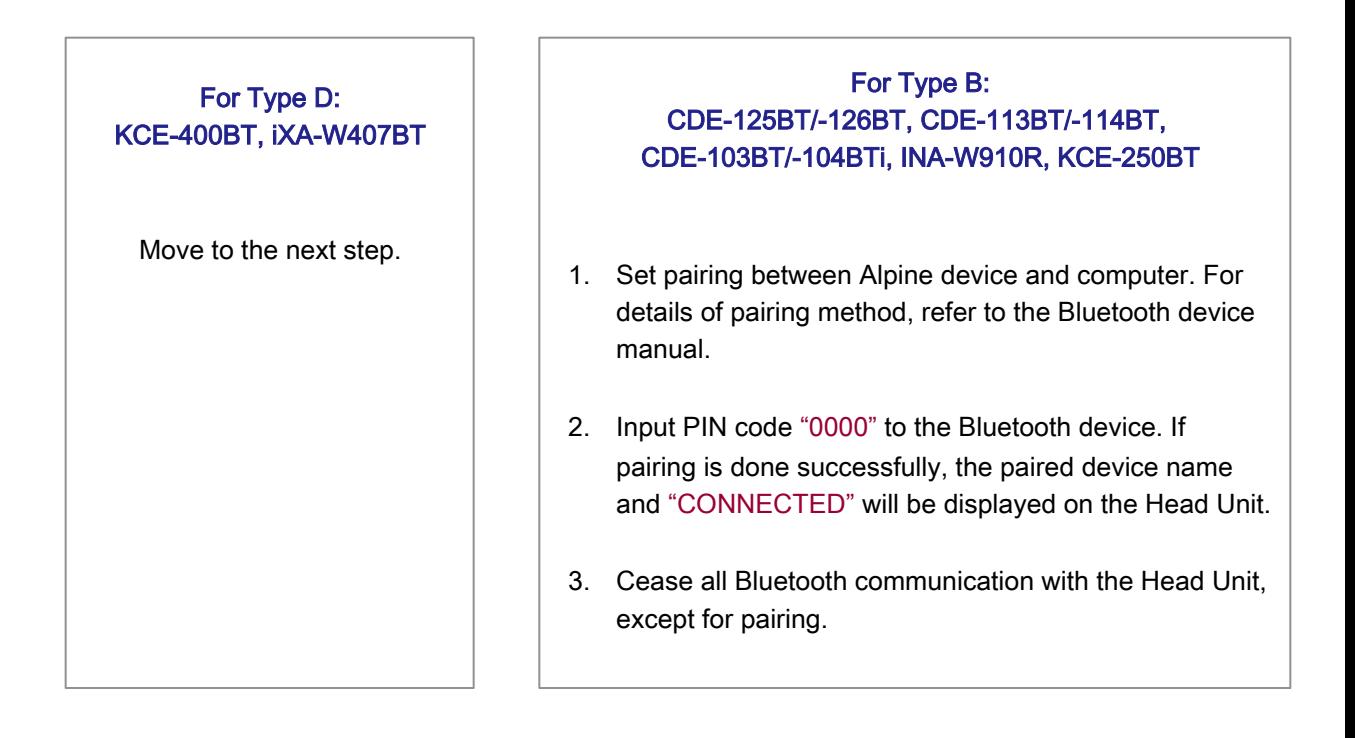

Before starting the software update, confirm the current software version. The procedure is described in the manual of the Alpine Bluetooth device.

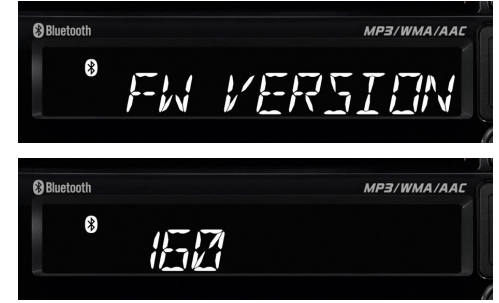

Activate "FW UPDATE" in the Head Unit Bluetooth setup menu in order to start the software update. The procedure is described in the Head Unit manual.

From this point, computer operation is required. Go to the "Start Menu" and select "Bluetooth Software Update Tool". The window on the right will appear when the tool is launched. Press the "Next >" button. On the screen, a window containing all the available Bluetooth software types will appear.

### Select the correct type and press the "Next >" button.

Select the corresponding file for updating and

8 Select the corresponding<br>press the "Next >" button.

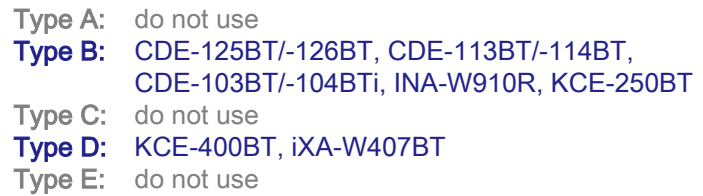

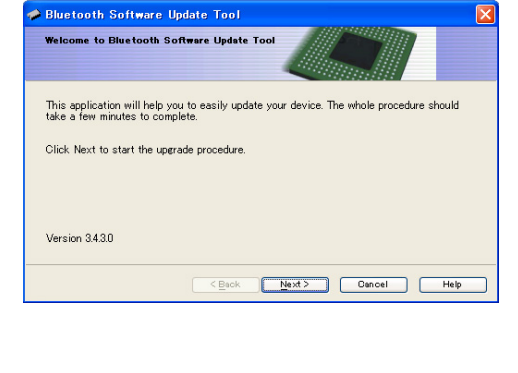

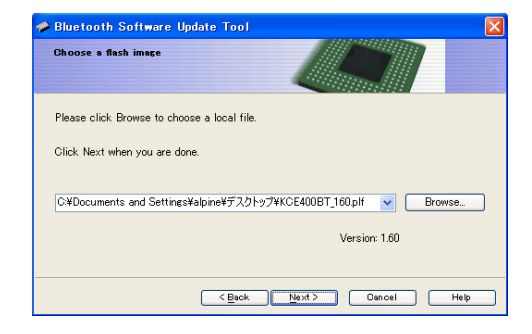

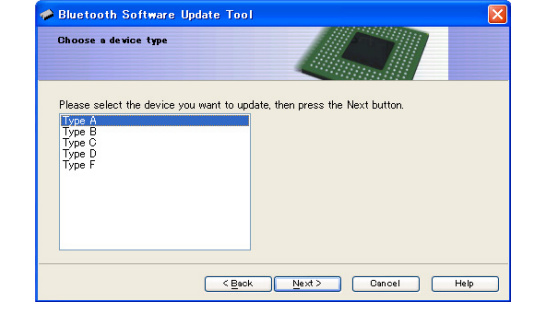

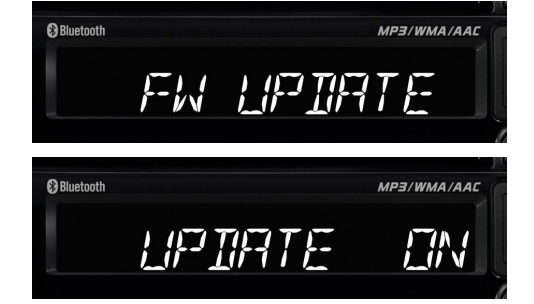

6

If everything is ok, the window on the left will be displayed. If there is no Bluetooth dongle inserted in the computer, or if Bluetooth is not activated on the computer, or if there is a problem with the Bluetooth device drivers, the window on the right will appear.

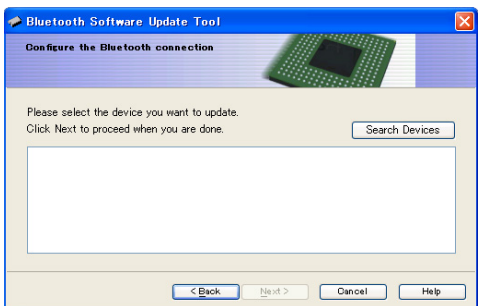

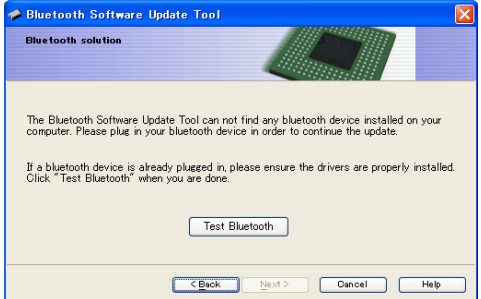

If the problem continues to exist after you press the button "Test Bluetooth", the popup on the left will appear. If the problem is solved, when you press the button "Test Bluetooth", the popup on the right will be displayed. In this case, press the "Next >" button and the window on the above left will appear.

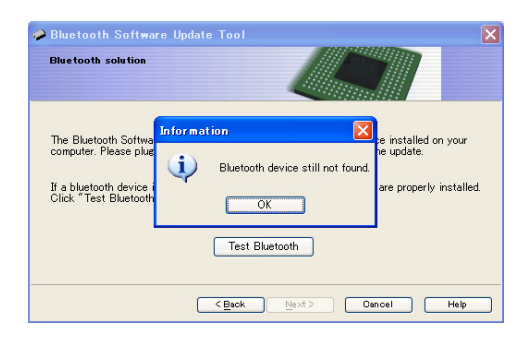

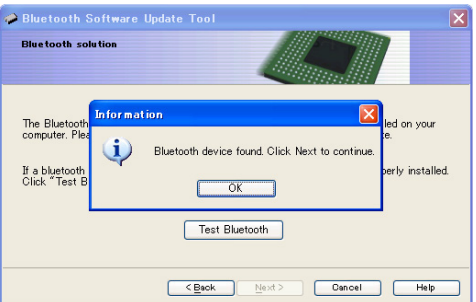

When you have reached the window on the right, press the "Search Devices" button and the Bluetooth Software Update Tool will start looking for available Bluetooth devices.

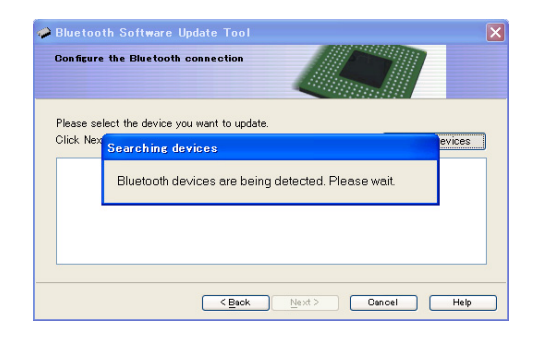

10

11

When the search is finished, the available devices are displayed in a window as shown on the right. Select your Alpine Bluetooth device and press the "Next >" button.

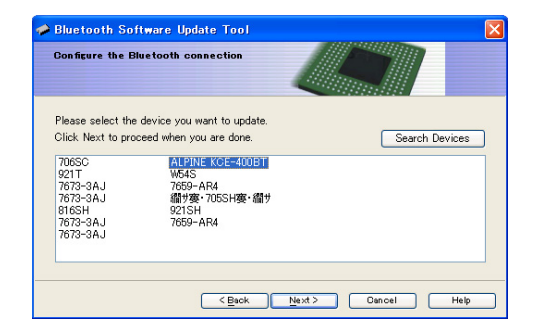

12

Set Bluetooth communication with the PC. But do not start "Bluetooth Software Update Tool" here.

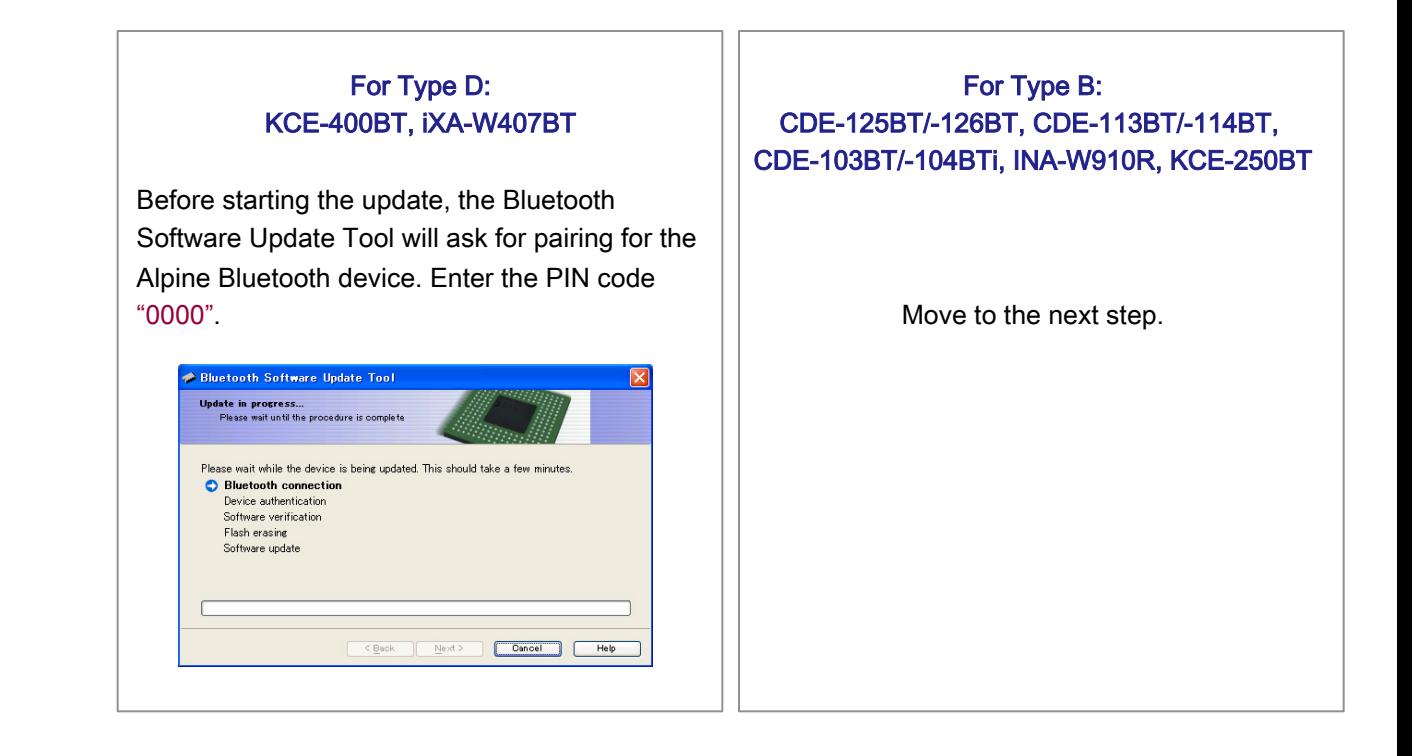

13

When you have reached the window on the right, press the "Search Devices" button and the Bluetooth Software Update Tool will start looking for available Bluetooth devices.

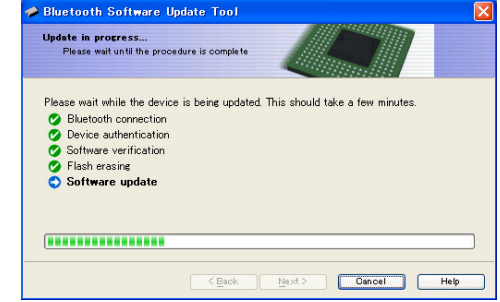

14

When flashing stops, this window appears. Press the "Finish" button. Also, after "FIRMWARE UPDATE END PLEASE PUSH ANY BUTTON" message appeared on Head Unit display, press any button on Head Unit to exit from the software update mode.

 $15$  Turn the ACC off for software update finalization on KCE-400BT, iXA-W407BT and press RESET switch of CDE-125BT/-126BT, CDE-113BT/-114BT, CDE-103BT/-104BTi, INA-W910R, KCE-250BT (this procedure is described in the Head Unit manual). Check the software version again to confirm that the software update was done successfully. When software version number displayed as "000", turn the ACC off and on again for refreshment.

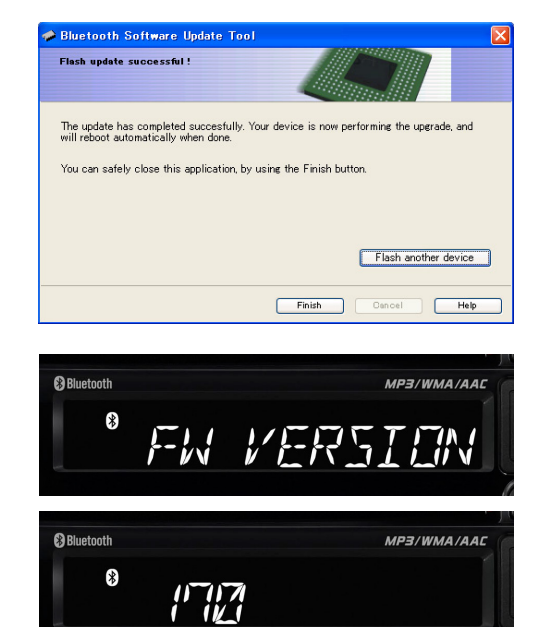

# Error Messages

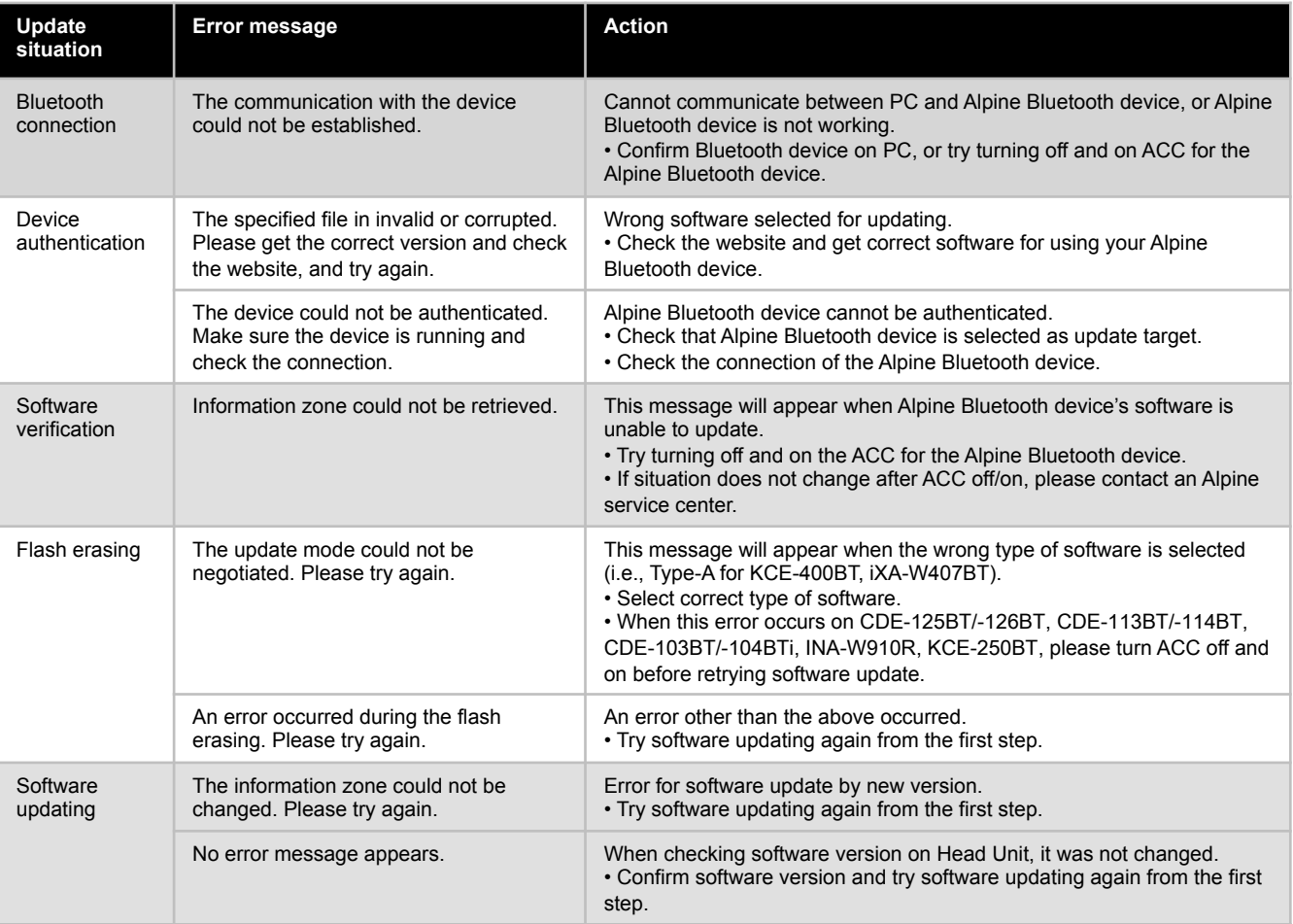